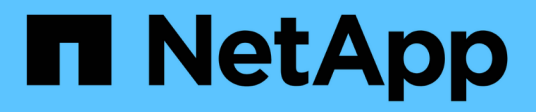

# **Documentation Azure NetApp Files**

Azure NetApp Files

NetApp April 23, 2024

This PDF was generated from https://docs.netapp.com/fr-fr/bluexp-azure-netapp-files/index.html on April 23, 2024. Always check docs.netapp.com for the latest.

# **Sommaire**

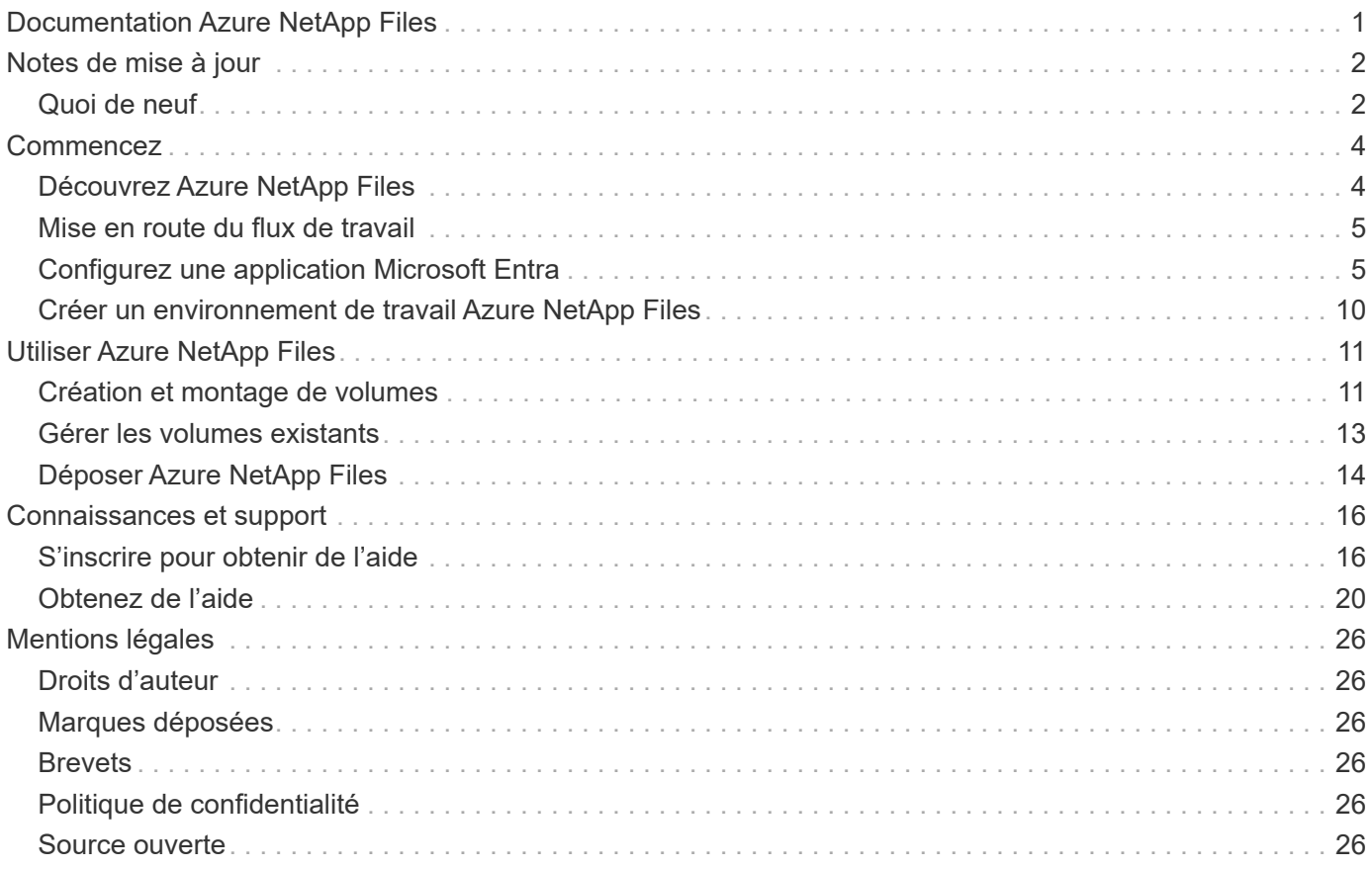

# <span id="page-2-0"></span>**Documentation Azure NetApp Files**

# <span id="page-3-0"></span>**Notes de mise à jour**

# <span id="page-3-1"></span>**Quoi de neuf**

Découvrez les nouveautés de Azure NetApp Files dans BlueXP.

# **22 avril 2024**

#### **Les modèles de volume ne sont plus pris en charge**

Vous ne pouvez plus créer de volume à partir d'un modèle. Cette action a été associée au service de correction BlueXP, qui n'est plus disponible.

# **11 avril 2021**

#### **Prise en charge des modèles de volume**

Un nouveau service modèles d'applications vous permet de configurer un modèle de volume pour Azure NetApp Files. Le modèle devrait faciliter votre travail car certains paramètres de volume seront déjà définis dans le modèle, tels que le pool de capacité, la taille, le protocole, VNet et le sous-réseau où le volume doit résider, etc. Lorsqu'un paramètre est déjà prédéfini, il vous suffit de passer au paramètre de volume suivant.

- ["Découvrez les modèles d'application et comment les utiliser dans votre environnement"](https://docs.netapp.com/us-en/bluexp-remediation/concept-resource-templates.html)
- ["Découvrez comment créer un volume Azure NetApp Files à partir d'un modèle"](https://docs.netapp.com/us-en/bluexp-azure-netapp-files/task-create-volumes.html)

### **8 mars 2021**

#### **Changer de niveau de service de manière dynamique**

Vous pouvez désormais modifier le niveau de service d'un volume de manière dynamique afin de répondre aux besoins d'une charge de travail et d'optimiser vos coûts. Le volume est déplacé vers l'autre pool de capacité sans aucun impact sur le volume.

["Découvrez comment modifier le niveau de service d'un volume"](https://docs.netapp.com/us-en/bluexp-azure-netapp-files/task-manage-volumes.html#change-the-volumes-service-level).

## **3 août 2020**

#### **Configuration et gestion Azure NetApp Files**

Configurez et gérez Azure NetApp Files directement à partir de Cloud Manager. Une fois que vous avez créé un environnement de travail Azure NetApp Files, vous pouvez effectuer les tâches suivantes :

- Créer des volumes NFS et SMB.
- Gestion des pools de capacité et des copies Snapshot de volumes

Cloud Manager vous permet de créer, de supprimer et de restaurer des snapshots de volumes. Vous avez également la possibilité de créer de nouveaux pools de capacité et de spécifier leurs niveaux de service.

• Modifiez un volume en modifiant sa taille et en gérant les balises.

La possibilité de créer et de gérer Azure NetApp Files directement à partir de Cloud Manager remplace la

fonctionnalité précédente de migration de données.

# **5 avril 2020**

#### **Migration des données vers Azure NetApp Files**

Vous pouvez désormais migrer des données NFS ou SMB vers Azure NetApp Files directement depuis Cloud Manager. Les données synchronisées sont optimisées par la copie et la synchronisation BlueXP.

# <span id="page-5-0"></span>**Commencez**

# <span id="page-5-1"></span>**Découvrez Azure NetApp Files**

Azure NetApp Files permet aux entreprises de migrer et d'exécuter leurs applications stratégiques, stratégiques ou stratégiques, gourmandes en performances et en latence, dans Azure sans remaniement pour le cloud.

## **Caractéristiques**

- La prise en charge de plusieurs protocoles permet d'exécuter les applications Linux et Windows de façon transparente dans Azure.
- Plusieurs tiers de performance permettent un alignement étroit avec les exigences de performances des charges de travail.
- Les certifications comme SAP HANA, le RGPD et HIPAA permettent la migration des workloads les plus exigeants vers Azure.

## **Fonctions supplémentaires dans BlueXP**

• Migrez vos données NFS ou SMB vers Azure NetApp Files directement à partir de BlueXP. Les migrations de données sont optimisées par la copie et la synchronisation BlueXP.

["En savoir plus sur la copie et la synchronisation BlueXP"](https://docs.netapp.com/us-en/bluexp-copy-sync/concept-cloud-sync.html)

• Avec la technologie basée sur l'intelligence artificielle (IA), la classification BlueXP vous aide à comprendre le contexte des données et à identifier les données sensibles qui résident dans vos comptes Azure NetApp Files.

["En savoir plus sur la classification BlueXP"](https://docs.netapp.com/us-en/bluexp-classification/concept-cloud-compliance.html)

## **Le coût**

["Voir la tarification Azure NetApp Files"](https://azure.microsoft.com/pricing/details/netapp/)

Notez que votre abonnement et la facturation sont gérés par le service Azure NetApp Files et non par BlueXP.

### **Régions prises en charge**

["Affichez les régions Azure prises en charge"](https://cloud.netapp.com/cloud-volumes-global-regions)

### **Obtenir de l'aide**

Pour tout problème de support technique lié à Azure NetApp Files, utilisez le portail Azure pour enregistrer une demande de support auprès de Microsoft. Sélectionnez votre abonnement Microsoft associé et sélectionnez le nom de service **Azure NetApp Files** sous **stockage**. Fournissez les informations restantes nécessaires pour créer votre demande d'assistance Microsoft.

# **Liens connexes**

- ["Site web NetApp BlueXP : Azure NetApp Files"](https://cloud.netapp.com/azure-netapp-files)
- ["Documentation Azure NetApp Files"](https://docs.microsoft.com/azure/azure-netapp-files/)
- ["Documentation sur la copie et la synchronisation BlueXP"](https://docs.netapp.com/us-en/bluexp-copy-sync/index.html)

# <span id="page-6-0"></span>**Mise en route du flux de travail**

Commencez avec Azure NetApp Files en configurant une application Microsoft Entra et en créant un environnement de travail.

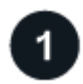

#### **["Configurez une application Microsoft Entra"](#page-6-1)**

Dans Azure, attribuez des autorisations à une application Microsoft Entra et copiez l'ID de l'application (client), l'ID du répertoire (locataire) et la valeur d'un secret client.

## **["Créer un environnement de travail Azure NetApp Files"](#page-11-0)**

Depuis BlueXP, cliquez sur **Ajouter un environnement de travail** > **Microsoft Azure** > **Azure NetApp Files**, puis fournissez des détails sur l'application AD.

# <span id="page-6-1"></span>**Configurez une application Microsoft Entra**

BlueXP a besoin d'autorisations pour configurer et gérer Azure NetApp Files. Vous pouvez accorder les autorisations requises à un compte Azure en créant et en configurant une application Microsoft Entra et en obtenant les informations d'identification Azure requises par BlueXP.

# **Étape 1 : créer l'application**

Créez une application et un principal de service Microsoft Entra que BlueXP peut utiliser pour le contrôle d'accès basé sur des rôles.

#### **Avant de commencer**

Vous devez disposer des droits d'accès dans Azure pour créer une application Active Directory et attribuer l'application à un rôle. Pour plus de détails, reportez-vous à ["Documentation Microsoft Azure : autorisations](https://docs.microsoft.com/en-us/azure/active-directory/develop/howto-create-service-principal-portal#required-permissions/) [requises".](https://docs.microsoft.com/en-us/azure/active-directory/develop/howto-create-service-principal-portal#required-permissions/)

#### **Étapes**

1. À partir du portail Azure, ouvrez le service **Microsoft Entra ID**.

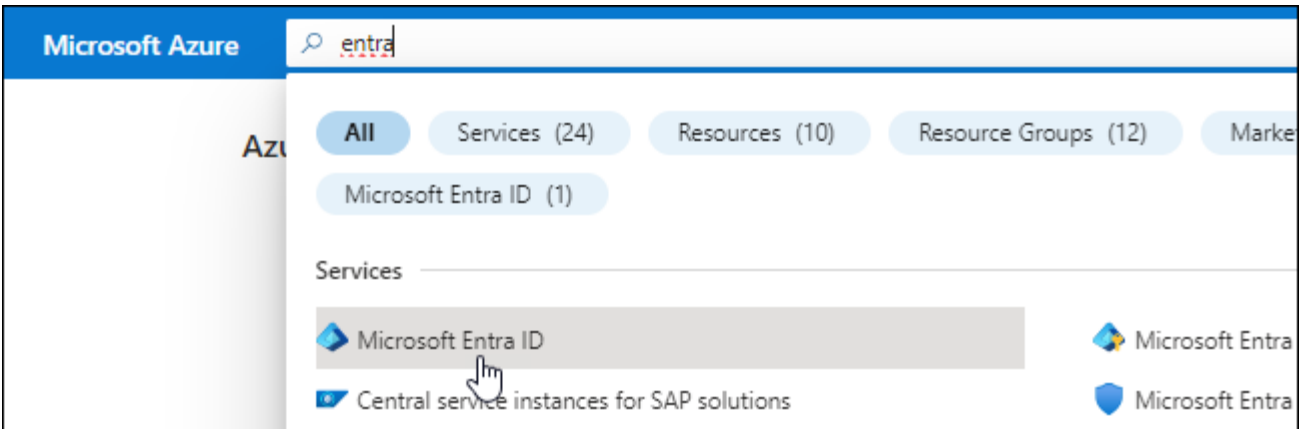

- 2. Dans le menu, cliquez sur **enregistrements d'applications**.
- 3. Créez l'application :
	- a. Cliquez sur **Nouvelle inscription**.
	- b. Spécifiez les détails de l'application :
		- **Nom** : saisissez un nom pour l'application.
		- **Type de compte** : sélectionnez un type de compte (tout fonctionne avec BlueXP).
		- **URI de redirection**: Vous pouvez laisser ce blanc.
	- c. Cliquez sur **Enregistrer**.
- 4. Copiez l'ID **application (client)** et l'ID **Directory (tenant)**.

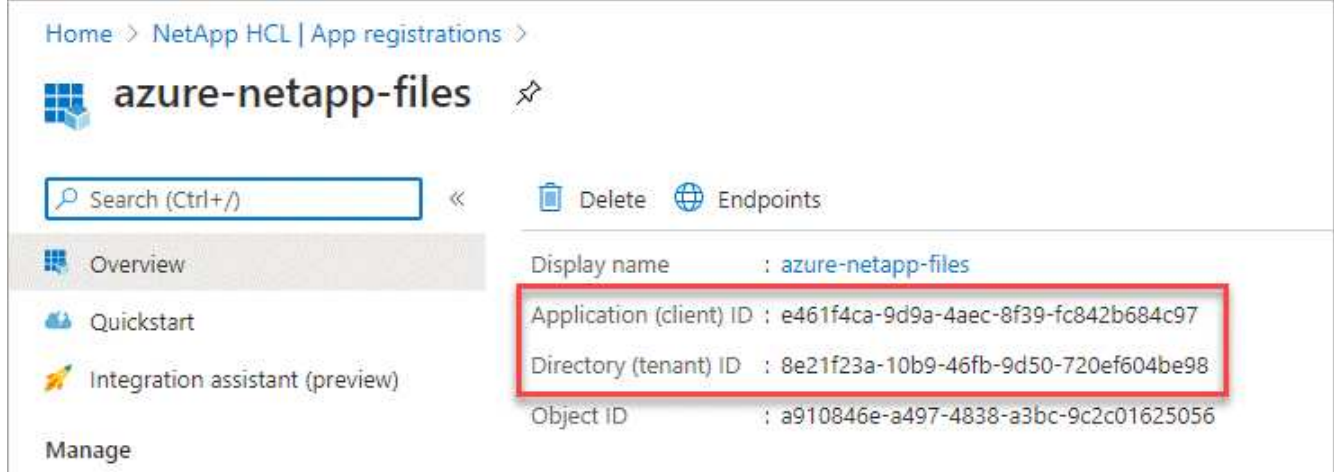

Lorsque vous créez l'environnement de travail Azure NetApp Files dans BlueXP, vous devez fournir l'ID d'application (client) et l'ID de répertoire (tenant) de l'application. BlueXP utilise les ID pour se connecter par programmation.

- 5. Créez un secret client pour l'application afin que BlueXP puisse l'utiliser pour s'authentifier auprès de Microsoft Entra ID :
	- a. Cliquez sur **certificats et secrets > Nouveau secret client**.
	- b. Fournissez une description du secret et une durée.
	- c. Cliquez sur **Ajouter**.
	- d. Copier la valeur du secret client.

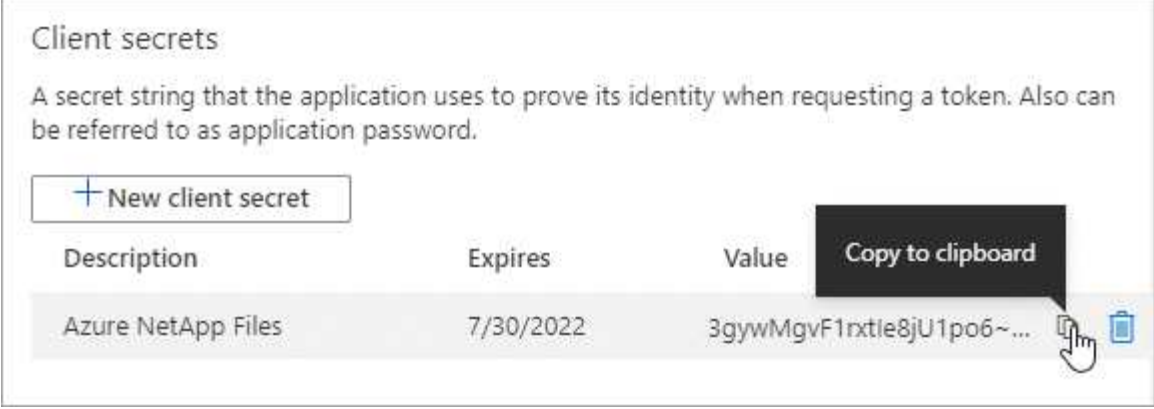

#### **Résultat**

Votre application AD est maintenant configurée et vous devez avoir copié l'ID de l'application (client), l'ID du répertoire (tenant) et la valeur du secret client. Vous devez saisir ces informations dans BlueXP lorsque vous ajoutez un environnement de travail Azure NetApp Files.

# **Étape 2 : attribuez l'application à un rôle**

Vous devez lier l'entité de service à votre abonnement Azure et lui attribuer un rôle personnalisé qui dispose des autorisations requises.

#### **Étapes**

1. ["Créez un rôle personnalisé dans Azure".](https://docs.microsoft.com/en-us/azure/role-based-access-control/custom-roles)

La procédure de création du rôle à partir du portail Azure est décrite ci-après.

- a. Ouvrez l'abonnement et cliquez sur **contrôle d'accès (IAM)**.
- b. Cliquez sur **Ajouter > Ajouter un rôle personnalisé**.

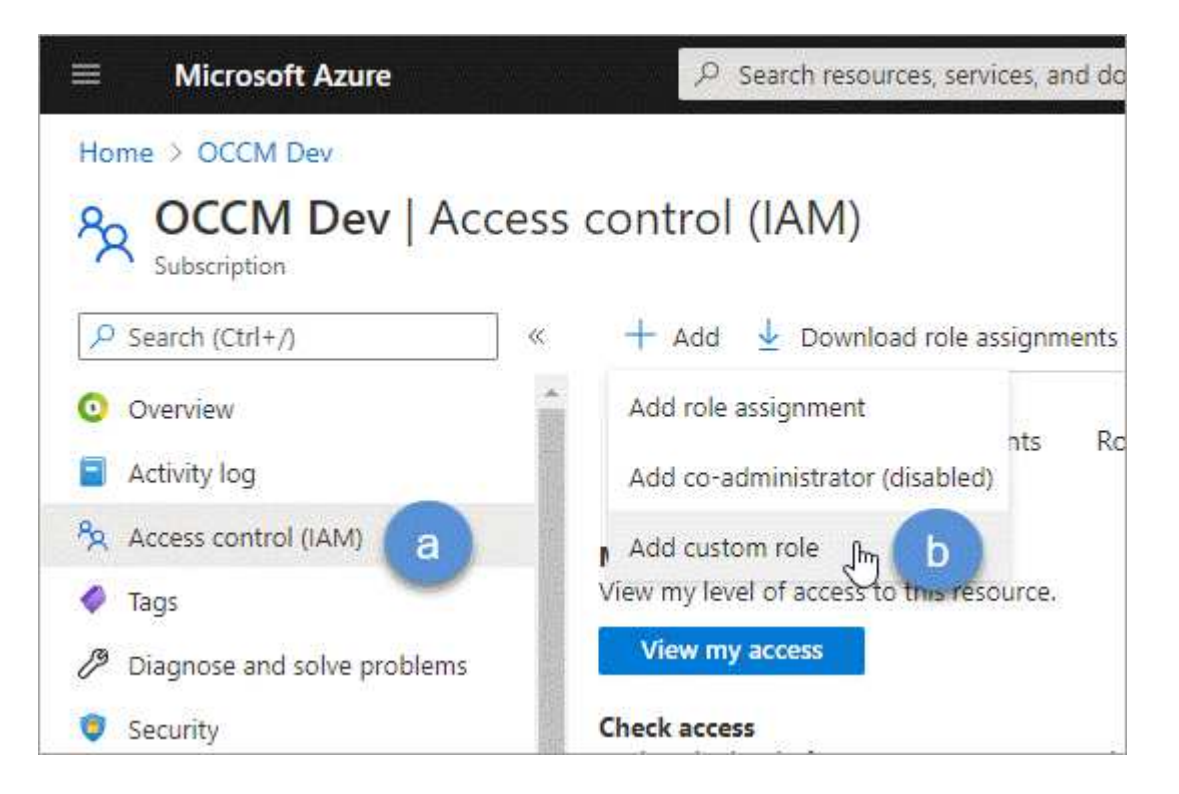

- c. Dans l'onglet **Basics**, saisissez un nom et une description pour le rôle.
- d. Cliquez sur **JSON** et cliquez sur **Edit** qui apparaît en haut à droite du format JSON.
- e. Ajoutez les autorisations suivantes sous *actions* :

```
"actions": [
      "Microsoft.NetApp/*",
      "Microsoft.Resources/resources/read",
      "Microsoft.Resources/subscriptions/resourceGroups/read",
"Microsoft.Resources/subscriptions/resourcegroups/resources/read",
      "Microsoft.Resources/subscriptions/resourceGroups/write",
      "Microsoft.Network/virtualNetworks/read",
      "Microsoft.Insights/Metrics/Read"
    \frac{1}{2}
```
- f. Cliquez sur **Enregistrer**, cliquez sur **Suivant**, puis sur **Créer**.
- 2. Attribuez maintenant l'application au rôle que vous venez de créer :
	- a. À partir du portail Azure, ouvrez le service **abonnements**.
	- b. Sélectionnez l'abonnement.
	- c. Cliquez sur **contrôle d'accès (IAM) > Ajouter > Ajouter une affectation de rôle**.
	- d. Dans l'onglet **role**, sélectionnez le rôle personnalisé que vous avez créé et cliquez sur **Next**.
	- e. Dans l'onglet **membres**, procédez comme suit :
		- Conserver **utilisateur, groupe ou entité de service** sélectionnée.
		- Cliquez sur **Sélectionner les membres**.

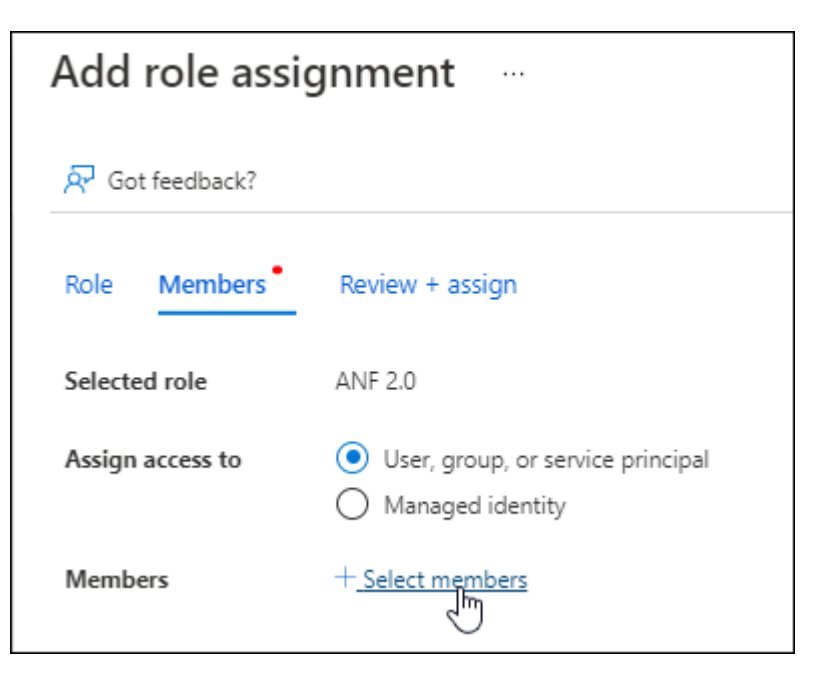

▪ Recherchez le nom de l'application.

Voici un exemple :

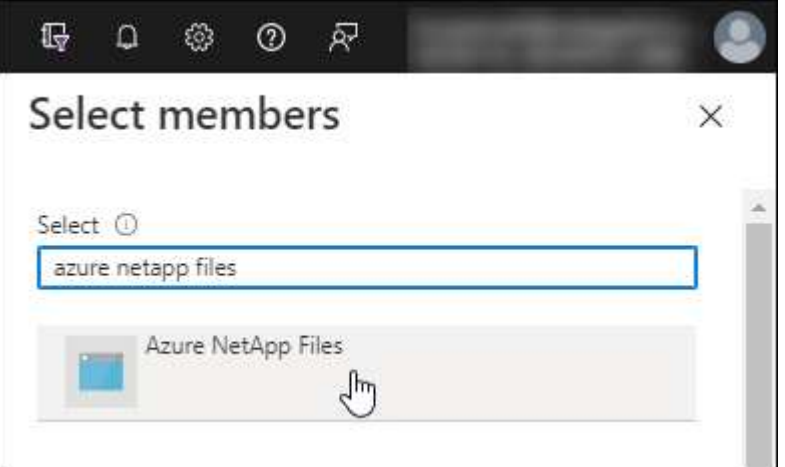

- Sélectionnez l'application et cliquez sur **Sélectionner**.
- Cliquez sur **Suivant**.
	- a. Cliquez sur **Revue + affecter**.

Le service principal pour BlueXP dispose désormais des autorisations Azure requises pour cet abonnement.

### **Étape 3 : ajoutez les identifiants à BlueXP**

Lorsque vous créez l'environnement de travail Azure NetApp Files, vous êtes invité à sélectionner les informations d'identification associées à l'entité de service. Vous devez ajouter ces informations d'identification à BlueXP avant de créer l'environnement de travail.

#### **Étapes**

1. Dans le coin supérieur droit de la console BlueXP, cliquez sur l'icône Paramètres et sélectionnez **informations d'identification**.

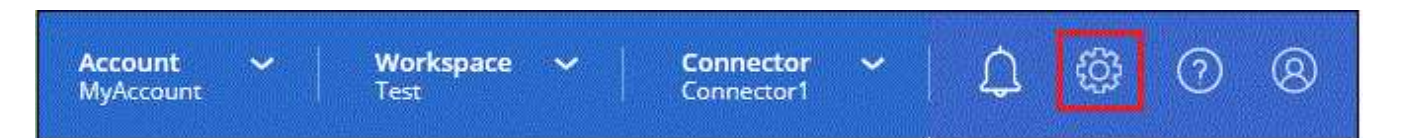

- 2. Cliquez sur **Ajouter des informations d'identification** et suivez les étapes de l'assistant.
	- a. **Emplacement des informations d'identification** : sélectionnez **Microsoft Azure > BlueXP**.
	- b. **Définir les informations d'identification** : saisissez les informations relatives à l'entité de service Microsoft Entra qui accorde les autorisations requises :
		- Secret client
		- ID de l'application (client)
		- ID du répertoire (locataire)

Vous devez avoir saisi ces informations lorsque vous Créé l'application AD.

c. **Review** : confirmez les détails des nouvelles informations d'identification et cliquez sur **Add**.

# <span id="page-11-0"></span>**Créer un environnement de travail Azure NetApp Files**

Une fois que vous avez configuré une application Microsoft Entra et ajouté les identifiants à BlueXP, créez un environnement de travail Azure NetApp Files pour commencer à créer les volumes dont vous avez besoin.

#### **Étapes**

- 1. Dans la page Canevas, cliquez sur **Ajouter un environnement de travail**.
- 2. Sélectionnez **Microsoft Azure**.
- 3. En regard de Azure NetApp Files, sélectionnez **découvrir**.
- 4. Sur la page Détails, entrez un nom d'environnement de travail et sélectionnez les informations d'identification que vous avez précédemment configurées.
- 5. Cliquez sur **Continuer**.

#### **Résultat**

Vous devriez maintenant avoir un environnement de travail Azure NetApp Files.

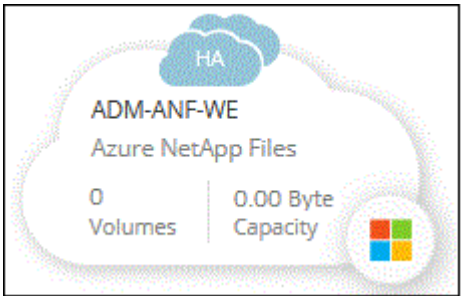

### **Et la suite ?**

["Démarrage de la création et de la gestion des volumes".](#page-12-1)

# <span id="page-12-0"></span>**Utiliser Azure NetApp Files**

# <span id="page-12-1"></span>**Création et montage de volumes**

Une fois l'environnement de travail configuré, vous pouvez créer des comptes Azure NetApp Files, des pools de capacité et des volumes.

## **Créer des volumes**

Vous pouvez créer des volumes NFS ou SMB dans un compte Azure NetApp Files existant ou nouveau.

#### **Avant de commencer**

- Si vous souhaitez utiliser SMB, vous devez avoir configuré DNS et Active Directory.
- Lorsque vous prévoyez de créer un volume SMB, vous devez disposer d'un serveur Windows Active Directory disponible auquel vous pouvez vous connecter. Vous entrez ces informations lors de la création du volume.

#### **Étapes**

- 1. Ouvrez l'environnement de travail Azure NetApp Files.
- 2. Cliquez sur **Ajouter nouveau volume**.
- 3. Fournissez les informations requises sur chaque page :
	- **Compte Azure NetApp Files** : Choisissez un compte Azure NetApp Files existant ou créez un nouveau compte. Lors de la création d'un nouveau compte, vous pouvez également choisir le groupe de ressources que vous souhaitez utiliser.

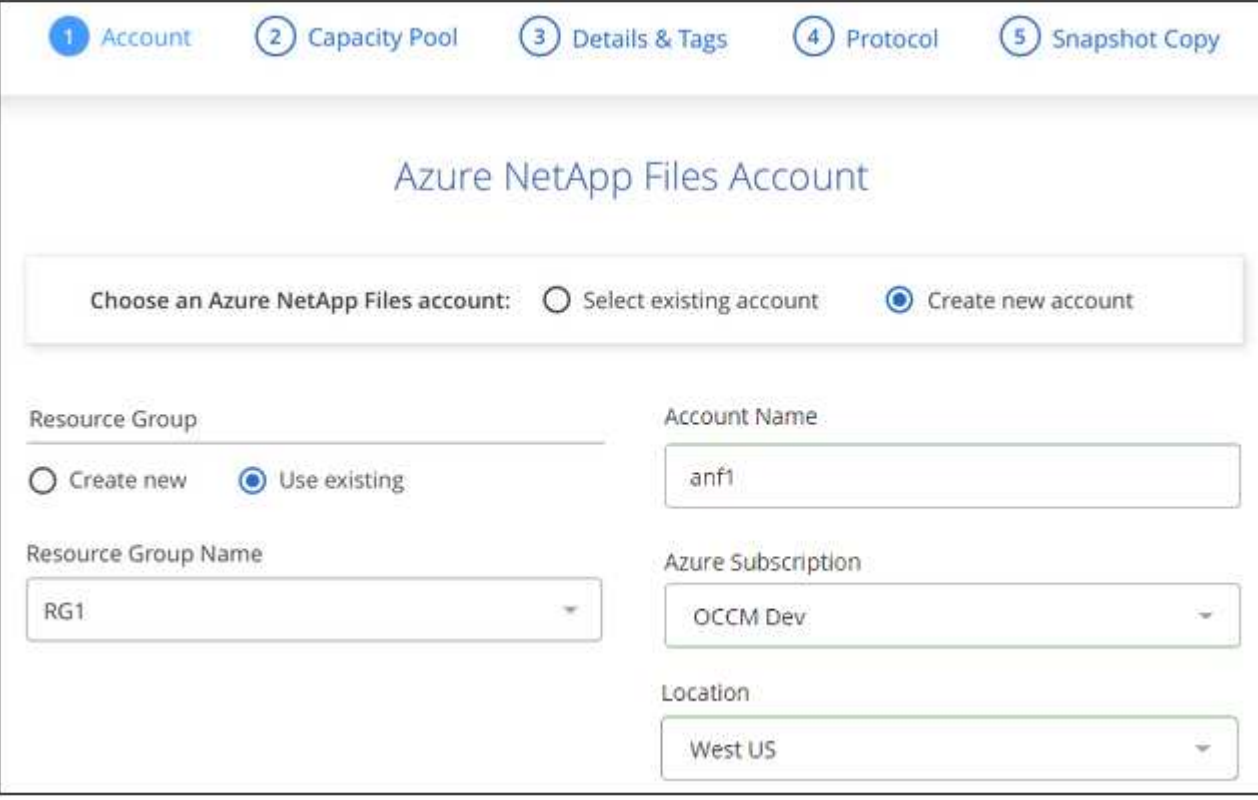

◦ **Pool de capacité** : sélectionnez un pool de capacité existant ou créez un nouveau pool de capacité.

Si vous créez un nouveau pool de capacité, vous devez spécifier une taille et sélectionner un ["niveau](https://docs.microsoft.com/en-us/azure/azure-netapp-files/azure-netapp-files-service-levels) [de service".](https://docs.microsoft.com/en-us/azure/azure-netapp-files/azure-netapp-files-service-levels)

La taille minimale du pool de capacité est de 4 To. Vous pouvez spécifier une taille en multiples de 4 To.

- **Détails et étiquettes** : saisissez un nom et une taille de volume, le vnet et le sous-réseau où le volume doit résider, et spécifiez éventuellement des balises pour le volume.
- **Protocole** : Choisissez le protocole NFS ou SMB et entrez les informations requises.

Voici un exemple de détails sur NFS.

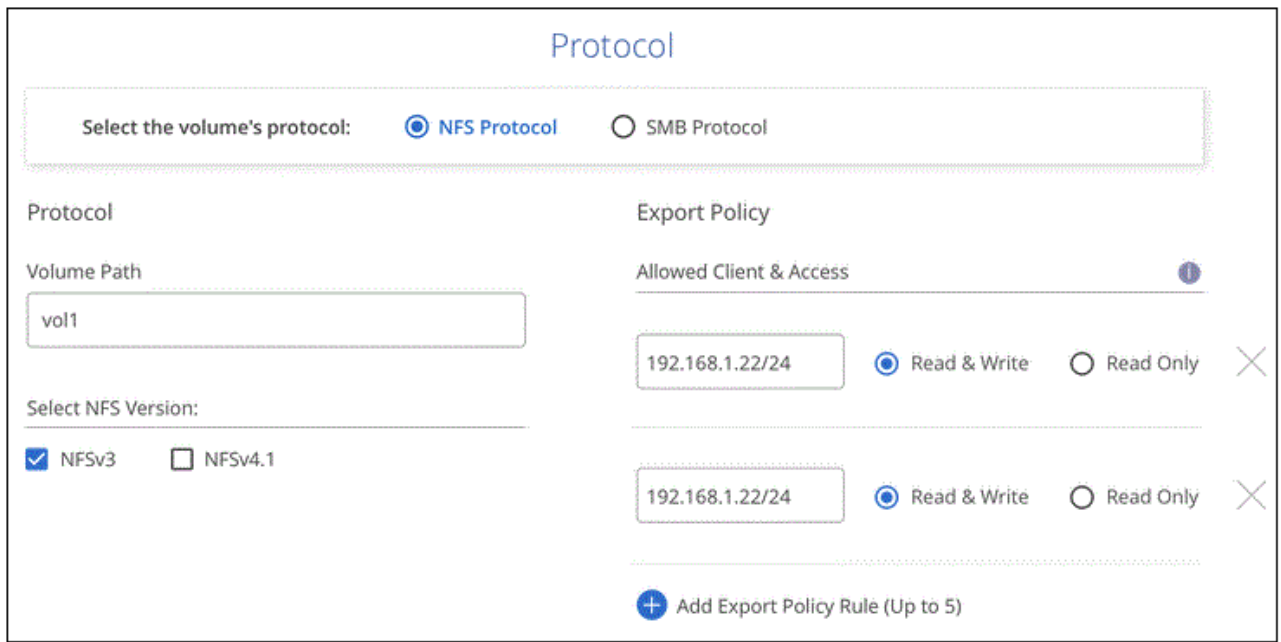

Voici un exemple de détails pour les PME. Lorsque vous configurez votre premier volume SMB, vous devez fournir des informations sur Active Directory à la page suivante.

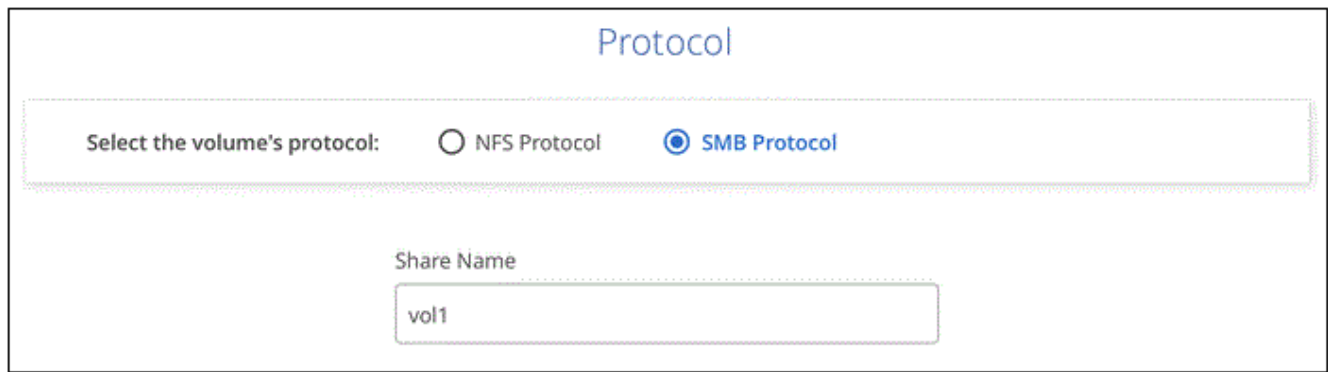

- 4. Si vous souhaitez créer ce volume en fonction d'un instantané d'un volume existant, sélectionnez-le dans la liste déroulante Nom de snapshot.
- 5. Cliquez sur **Ajouter un volume**.

#### **Résultat**

Le nouveau volume est ajouté à l'environnement de travail.

Passez à [montage du volume cloud](#page-14-1).

### <span id="page-14-1"></span>**Montez les volumes**

Accédez aux instructions de montage depuis BlueXP pour monter le volume sur un hôte.

#### **Étapes**

- 1. Ouvrir l'environnement de travail.
- 2. Passez le curseur sur le volume et sélectionnez **Monter le volume**.

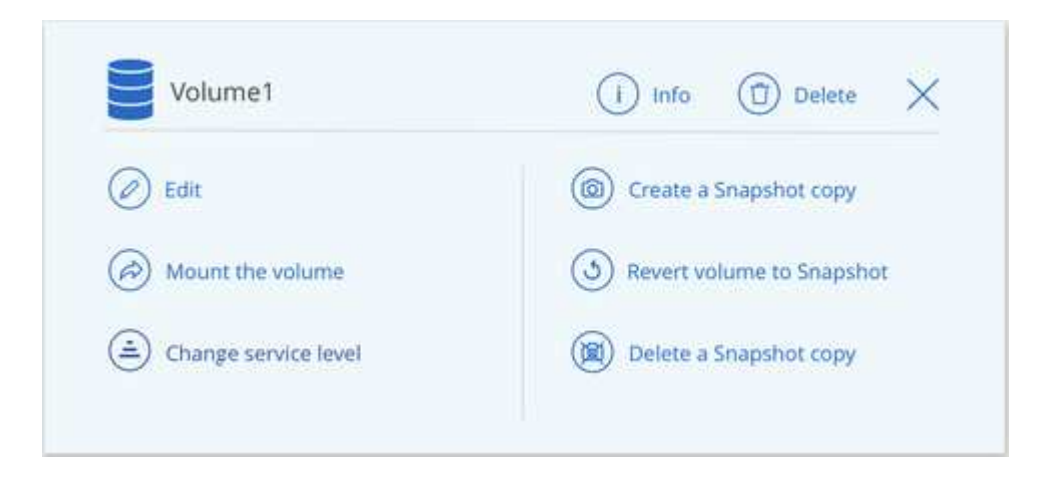

3. Suivez les instructions de montage du volume.

# <span id="page-14-0"></span>**Gérer les volumes existants**

Vous pouvez gérer les volumes existants à mesure que vos besoins de stockage changent. Vous pouvez modifier des volumes, modifier le niveau de service d'un volume, gérer des copies Snapshot et supprimer des volumes.

### **Modifier la taille et les balises d'un volume**

Après avoir créé un volume, vous pouvez modifier sa taille et ses balises à tout moment.

#### **Étapes**

- 1. Ouvrir l'environnement de travail.
- 2. Placez le pointeur de la souris sur le volume et sélectionnez **Modifier**.
- 3. Modifiez la taille et les étiquettes si nécessaire.
- 4. Cliquez sur **appliquer**.

#### **Modifiez le niveau de service du volume**

Après avoir créé un volume, vous pouvez modifier le niveau de service à tout moment, tant que le pool de capacité de destination existe déjà.

#### **Étapes**

- 1. Ouvrir l'environnement de travail.
- 2. Passez le curseur sur le volume et sélectionnez **Modifier le niveau de service**.
- 3. Sélectionnez le pool de capacité qui fournit le niveau de service souhaité.
- 4. Cliquez sur **Modifier**.

#### **Résultat**

Le volume est déplacé vers l'autre pool de capacité sans aucun impact sur le volume.

### **Gérer les copies Snapshot**

Les copies Snapshot fournissent une copie instantanée de votre volume. Création de copies Snapshot, restauration des données sur un nouveau volume et suppression des copies Snapshot

#### **Étapes**

- 1. Ouvrir l'environnement de travail.
- 2. Placez le pointeur de la souris sur le volume et choisissez l'une des options disponibles pour la gestion des copies Snapshot :
	- **Créer une copie snapshot**
	- **Retour volume vers instantané**
	- **Supprimer une copie snapshot**
- 3. Suivez les invites pour terminer l'action sélectionnée.

### **Supprimez des volumes**

Supprimez les volumes dont vous n'avez plus besoin.

#### **Étapes**

- 1. Ouvrir l'environnement de travail.
- 2. Placez le pointeur de la souris sur le volume et cliquez sur **Supprimer**.
- 3. Confirmez la suppression du volume.

# <span id="page-15-0"></span>**Déposer Azure NetApp Files**

Cette action supprime Azure NetApp Files de BlueXP. Elle ne supprime pas votre compte ou volumes Azure NetApp Files. Vous pouvez à tout moment ajouter Azure NetApp Files à BlueXP.

#### **Étapes**

- 1. Ouvrez l'environnement de travail Azure NetApp Files.
- 2. Dans le coin supérieur droit de la page, sélectionnez le menu actions et cliquez sur **Supprimer Azure NetApp Files**.

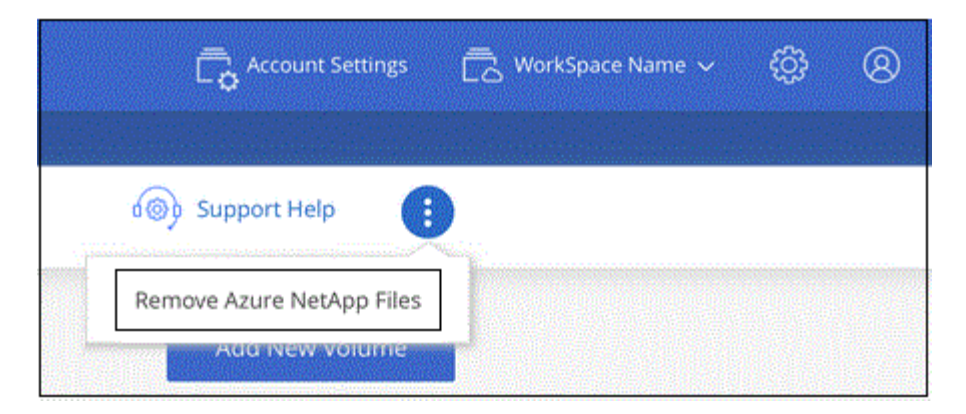

3. Cliquez sur **Supprimer** pour confirmer.

# <span id="page-17-0"></span>**Connaissances et support**

# <span id="page-17-1"></span>**S'inscrire pour obtenir de l'aide**

L'enregistrement au support est requis pour recevoir le support technique spécifique à BlueXP et à ses solutions et services de stockage. L'enregistrement au support est également requis pour activer les principaux workflows des systèmes Cloud Volumes ONTAP.

L'inscription au support n'active pas le support NetApp pour un service de fichiers de fournisseur cloud. Pour obtenir de l'aide concernant un service de fichiers d'un fournisseur cloud, son infrastructure ou toute solution utilisant le service, consultez la section « obtention d'aide » de la documentation BlueXP associée à ce produit.

- ["Amazon FSX pour ONTAP"](https://docs.netapp.com/us-en/bluexp-fsx-ontap/start/concept-fsx-aws.html#getting-help)
- ["Azure NetApp Files"](https://docs.netapp.com/us-en/bluexp-azure-netapp-files/concept-azure-netapp-files.html#getting-help)
- ["Cloud Volumes Service pour Google Cloud"](https://docs.netapp.com/us-en/bluexp-cloud-volumes-service-gcp/concept-cvs-gcp.html#getting-help)

# **Présentation de l'inscription au support**

Il existe deux types d'inscription pour activer les droits d'assistance :

• Enregistrement de votre abonnement au support pour les identifiants de compte BlueXP (votre numéro de série à 20 chiffres 960xxxxxxxxx se trouve sur la page des ressources de support de BlueXP).

Il sert d'ID d'abonnement unique pour tous les services de BlueXP. Chaque abonnement au support BlueXP au niveau du compte doit être enregistré.

• Enregistrement des numéros de série Cloud Volumes ONTAP associés à un abonnement sur le marché de votre fournisseur cloud (numéros de série à 20 chiffres 909201xxxxxxxx).

Ces numéros de série sont généralement appelés *PAYGO - numéros de série* et sont générés par BlueXP au moment du déploiement de Cloud Volumes ONTAP.

L'enregistrement des deux types de numéros de série offre des fonctionnalités telles que l'ouverture de tickets de support et la génération automatique de tickets. L'inscription est terminée en ajoutant des comptes du site de support NetApp (NSS) à BlueXP, comme décrit ci-dessous.

## **Enregistrez votre compte BlueXP pour bénéficier de la prise en charge NetApp**

Pour vous inscrire au support et activer les droits de support, un utilisateur de votre compte BlueXP doit associer un compte sur le site de support NetApp à sa connexion BlueXP. Le fait de vous inscrire au support NetApp dépend de la présence ou non d'un compte sur le site de support NetApp (NSS).

#### <span id="page-17-2"></span>**Client existant avec un compte NSS**

Si vous êtes client NetApp avec un compte NSS, il vous suffit de vous inscrire pour obtenir du support dans BlueXP.

#### **Étapes**

1. Dans le coin supérieur droit de la console BlueXP, sélectionnez l'icône Paramètres, puis sélectionnez

**informations d'identification**.

- 2. Sélectionnez **informations d'identification utilisateur**.
- 3. Sélectionnez **Ajouter des informations d'identification NSS** et suivez l'invite authentification du site de support NetApp (NSS).
- 4. Pour confirmer que le processus d'enregistrement a réussi, sélectionnez l'icône aide et sélectionnez **support**.

La page **Ressources** doit indiquer que votre compte est enregistré pour le support.

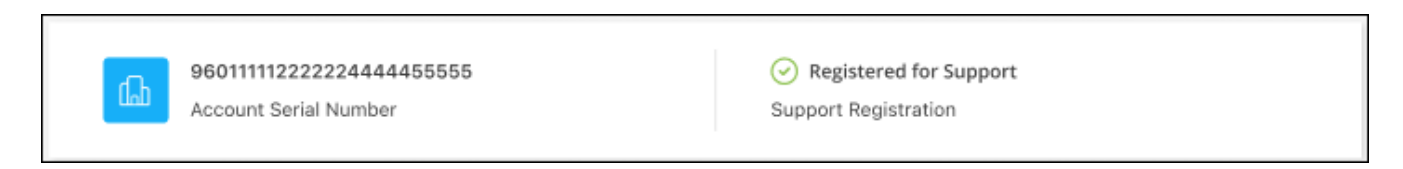

Notez que les autres utilisateurs BlueXP ne verront pas ce même statut d'enregistrement de support s'ils n'ont pas associé de compte sur le site de support NetApp à leur identifiant BlueXP. Toutefois, cela ne signifie pas que votre compte BlueXP n'est pas enregistré pour le support. Tant qu'un utilisateur du compte a suivi ces étapes, votre compte a été enregistré.

#### **Client existant mais aucun compte NSS**

Si vous possédez déjà des licences et des numéros de série NetApp, mais que vous possédez un compte NSS, vous devez créer un compte NSS et l'associer à votre connexion BlueXP.

#### **Étapes**

- 1. Créez un compte sur le site de support NetApp en complétant le ["Formulaire d'inscription de l'utilisateur du](https://mysupport.netapp.com/site/user/registration) [site de support NetApp"](https://mysupport.netapp.com/site/user/registration)
	- a. Veillez à sélectionner le niveau d'utilisateur approprié, qui est généralement **client/utilisateur final NetApp**.
	- b. Veillez à copier le numéro de série du compte BlueXP (960xxxx) utilisé ci-dessus pour le champ Numéro de série. Le traitement du compte sera ainsi accéléré.
- 2. Associez votre nouveau compte NSS à votre connexion BlueXP en suivant les étapes décrites sous [Client](#page-17-2) [existant avec un compte NSS.](#page-17-2)

#### **Découvrez la toute nouvelle gamme NetApp**

Si vous êtes nouveau chez NetApp et que vous ne disposez pas d'un compte NSS, effectuez chacune des étapes ci-dessous.

#### **Étapes**

1. Dans le coin supérieur droit de la console BlueXP, sélectionnez l'icône aide, puis sélectionnez **support**.

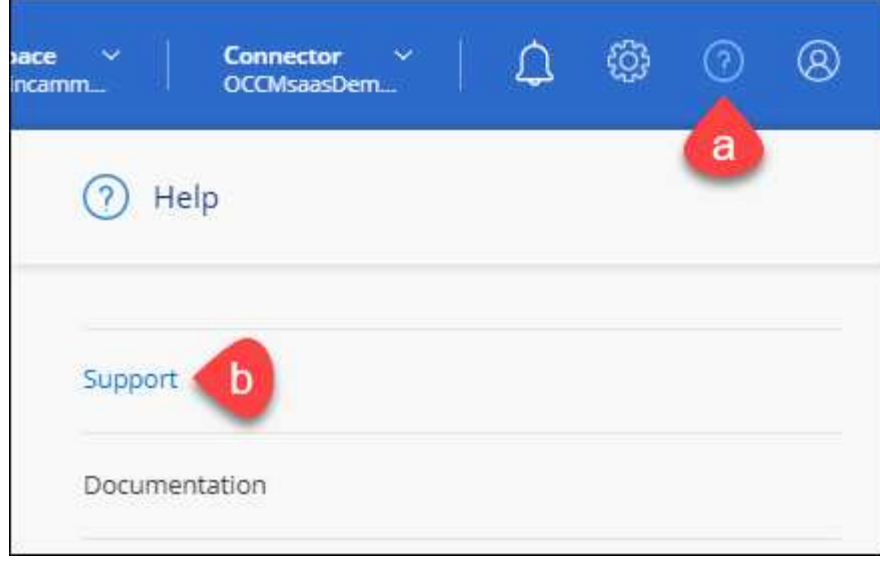

2. Recherchez le numéro de série de l'ID de compte sur la page d'inscription au support.

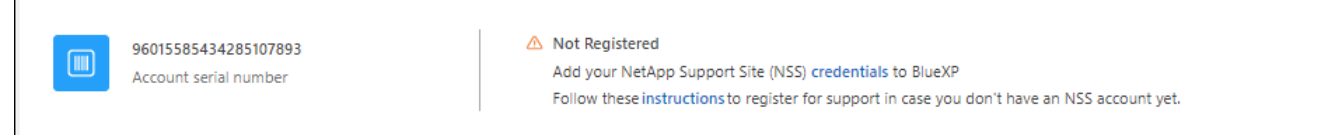

- 3. Accédez à ["Site d'inscription au support NetApp"](https://register.netapp.com) Et sélectionnez **je ne suis pas un client NetApp enregistré**.
- 4. Remplissez les champs obligatoires (ceux avec des astérisques rouges).
- 5. Dans le champ **Product Line**, sélectionnez **Cloud Manager**, puis votre fournisseur de facturation applicable.
- 6. Copiez le numéro de série de votre compte à l'étape 2 ci-dessus, vérifiez sa sécurité, puis lisez la Déclaration de confidentialité des données NetApp.

Un e-mail est immédiatement envoyé à la boîte aux lettres fournie pour finaliser cette transaction sécurisée. Assurez-vous de vérifier vos dossiers de courrier indésirable si l'e-mail de validation n'arrive pas dans quelques minutes.

7. Confirmez l'action à partir de l'e-mail.

La confirmation de la soumission de votre demande à NetApp et vous recommande de créer un compte sur le site de support NetApp.

- 8. Créez un compte sur le site de support NetApp en complétant le ["Formulaire d'inscription de l'utilisateur du](https://mysupport.netapp.com/site/user/registration) [site de support NetApp"](https://mysupport.netapp.com/site/user/registration)
	- a. Veillez à sélectionner le niveau d'utilisateur approprié, qui est généralement **client/utilisateur final NetApp**.
	- b. Veillez à copier le numéro de série du compte (960xxxx) utilisé ci-dessus pour le champ Numéro de série. Le traitement du compte sera ainsi accéléré.

#### **Une fois que vous avez terminé**

NetApp devrait vous contacter au cours de ce processus. Il s'agit d'un exercice d'intégration unique pour les nouveaux utilisateurs.

 $\Gamma$ 

Une fois que vous possédez votre compte sur le site de support NetApp, associez-le à votre connexion BlueXP en suivant les étapes décrites sous [Client existant avec un compte NSS.](#page-17-2)

### **Associer les informations d'identification NSS pour le support Cloud Volumes ONTAP**

Pour activer les workflows clés suivants pour Cloud Volumes ONTAP, vous devez associer les informations d'identification du site de support NetApp à votre compte BlueXP :

• Enregistrement des systèmes Cloud Volumes ONTAP avec paiement à l'utilisation pour bénéficier d'une assistance

Vous devez fournir votre compte NSS afin d'activer le support pour votre système et d'accéder aux ressources du support technique NetApp.

• Déploiement d'Cloud Volumes ONTAP avec modèle BYOL (Bring Your Own License)

Il est nécessaire de fournir votre compte NSS afin que BlueXP puisse télécharger votre clé de licence et activer l'abonnement pour la durée que vous avez achetée. Cela inclut des mises à jour automatiques pour les renouvellements de contrats.

• Mise à niveau du logiciel Cloud Volumes ONTAP vers la dernière version

L'association des informations d'identification NSS à votre compte BlueXP est différente du compte NSS associé à une connexion utilisateur BlueXP.

Ces informations d'identification NSS sont associées à votre ID de compte BlueXP spécifique. Les utilisateurs qui appartiennent au compte BlueXP peuvent accéder à ces informations d'identification depuis **support > gestion NSS**.

- Si vous avez un compte au niveau du client, vous pouvez ajouter un ou plusieurs comptes NSS.
- Si vous avez un compte partenaire ou revendeur, vous pouvez ajouter un ou plusieurs comptes NSS, mais ils ne peuvent pas être ajoutés en même temps que les comptes au niveau du client.

#### **Étapes**

1. Dans le coin supérieur droit de la console BlueXP, sélectionnez l'icône aide, puis sélectionnez **support**.

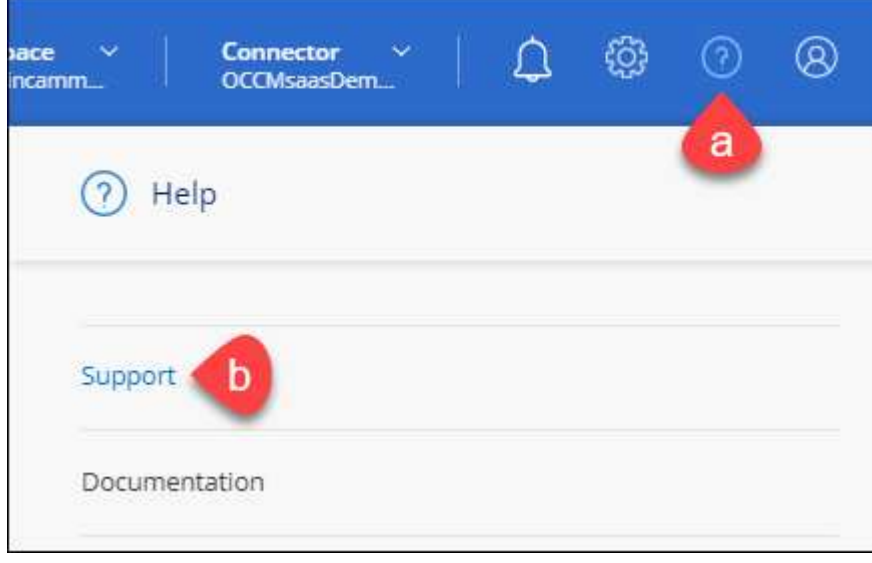

#### 2. Sélectionnez **gestion NSS > Ajouter un compte NSS**.

3. Lorsque vous y êtes invité, sélectionnez **Continuer** pour être redirigé vers une page de connexion Microsoft.

NetApp utilise Microsoft Entra ID comme fournisseur d'identité pour les services d'authentification spécifiques à la prise en charge et à l'octroi de licences.

4. Sur la page de connexion, indiquez l'adresse e-mail et le mot de passe que vous avez enregistrés sur le site de support NetApp pour réaliser le processus d'authentification.

Ces actions permettent à BlueXP d'utiliser votre compte NSS pour des opérations telles que le téléchargement de licences, la vérification de la mise à niveau logicielle et les inscriptions de support futures.

Notez ce qui suit :

- Le compte NSS doit être un compte de niveau client (pas un compte invité ou temporaire). Vous pouvez avoir plusieurs comptes NSS de niveau client.
- Il ne peut y avoir qu'un seul compte NSS si ce compte est un compte de niveau partenaire. Si vous essayez d'ajouter des comptes NSS de niveau client et qu'un compte de niveau partenaire existe, le message d'erreur suivant s'affiche :

"Le type de client NSS n'est pas autorisé pour ce compte car il existe déjà des utilisateurs NSS de type différent."

Il en va de même si vous possédez des comptes NSS client préexistants et que vous essayez d'ajouter un compte de niveau partenaire.

◦ Une fois la connexion établie, NetApp stockera le nom d'utilisateur NSS.

Il s'agit d'un ID généré par le système qui correspond à votre courrier électronique. Sur la page **NSS Management**, vous pouvez afficher votre courriel à partir du **...** menu.

◦ Si vous avez besoin d'actualiser vos jetons d'identification de connexion, il existe également une option **mettre à jour les informations d'identification** dans le **menu.** 

Cette option vous invite à vous reconnecter. Notez que le jeton de ces comptes expire après 90 jours. Une notification sera publiée pour vous en informer.

# <span id="page-21-0"></span>**Obtenez de l'aide**

NetApp prend en charge BlueXP et ses services cloud de différentes manières. De nombreuses options d'auto-assistance gratuites sont disponibles 24 h/24 et 7 j/7, comme des articles de la base de connaissances (KB) et un forum communautaire. Votre inscription au support inclut un support technique à distance via la création de tickets en ligne.

### **Bénéficiez du support pour les services de fichiers d'un fournisseur cloud**

Pour obtenir de l'aide concernant un service de fichiers d'un fournisseur cloud, son infrastructure ou toute solution utilisant le service, consultez la section « obtention d'aide » de la documentation BlueXP associée à ce produit.

- ["Amazon FSX pour ONTAP"](https://docs.netapp.com/us-en/bluexp-fsx-ontap/start/concept-fsx-aws.html#getting-help)
- ["Azure NetApp Files"](https://docs.netapp.com/us-en/bluexp-azure-netapp-files/concept-azure-netapp-files.html#getting-help)
- ["Cloud Volumes Service pour Google Cloud"](https://docs.netapp.com/us-en/bluexp-cloud-volumes-service-gcp/concept-cvs-gcp.html#getting-help)

Pour bénéficier du support technique spécifique à BlueXP et à ses solutions et services de stockage, utilisez les options de support décrites ci-dessous.

### **Utilisation d'options de support en libre-service**

Ces options sont disponibles gratuitement, 24 heures sur 24, 7 jours sur 7 :

• Documentation

La documentation BlueXP que vous consultez actuellement.

• ["Base de connaissances"](https://kb.netapp.com/Cloud/BlueXP)

Recherchez dans la base de connaissances BlueXP des articles utiles pour résoudre les problèmes.

• ["Communautés"](http://community.netapp.com/)

Rejoignez la communauté BlueXP pour suivre des discussions en cours ou en créer de nouveaux.

### **Créez un dossier de demande de support auprès du support NetApp**

Outre les options d'auto-support mentionnées ci-dessus, vous pouvez travailler avec un spécialiste du support NetApp pour résoudre tous les problèmes après avoir activé le service de support.

#### **Avant de commencer**

- Pour utiliser la fonctionnalité **Créer un cas**, vous devez d'abord associer vos informations d'identification du site de support NetApp à votre connexion BlueXP. ["Découvrez comment gérer les identifiants associés](https://docs.netapp.com/us-en/bluexp-setup-admin/task-manage-user-credentials.html) [à votre connexion BlueXP".](https://docs.netapp.com/us-en/bluexp-setup-admin/task-manage-user-credentials.html)
- Si vous ouvrez un dossier pour un système ONTAP doté d'un numéro de série, votre compte NSS doit être associé au numéro de série de ce système.

#### **Étapes**

- 1. Dans BlueXP, sélectionnez **aide > support**.
- 2. Sur la page **Ressources**, choisissez l'une des options disponibles sous support technique :
	- a. Sélectionnez **appelez-nous** si vous souhaitez parler avec quelqu'un au téléphone. Vous serez dirigé vers une page netapp.com qui répertorie les numéros de téléphone que vous pouvez appeler.
	- b. Sélectionnez **Créer un cas** pour ouvrir un ticket avec un spécialiste du support NetApp :
		- **Service** : sélectionnez le service auquel le problème est associé. Par exemple, BlueXP lorsqu'il est spécifique à un problème de support technique avec des flux de travail ou des fonctionnalités au sein du service.
		- **Environnement de travail** : si applicable au stockage, sélectionnez **Cloud Volumes ONTAP** ou **sur site**, puis l'environnement de travail associé.

La liste des environnements de travail est comprise dans le cadre du compte, de l'espace de travail et du connecteur BlueXP que vous avez sélectionnés dans la bannière supérieure du service.

▪ **Priorité du cas** : choisissez la priorité du cas, qui peut être faible, Moyen, élevé ou critique.

Pour en savoir plus sur ces priorités, passez votre souris sur l'icône d'information située à côté du nom du champ.

- **Description du problème** : fournir une description détaillée de votre problème, y compris les messages d'erreur ou les étapes de dépannage applicables que vous avez effectués.
- **Adresses e-mail supplémentaires**: Entrez des adresses e-mail supplémentaires si vous souhaitez informer quelqu'un d'autre de ce problème.
- **Pièce jointe (facultatif)** : téléchargez jusqu'à cinq pièces jointes, une à la fois.

Les pièces jointes sont limitées à 25 Mo par fichier. Les extensions de fichier suivantes sont prises en charge : txt, log, PDF, jpg/JPEG, rtf, doc/docx, xls/xlsx et csv.

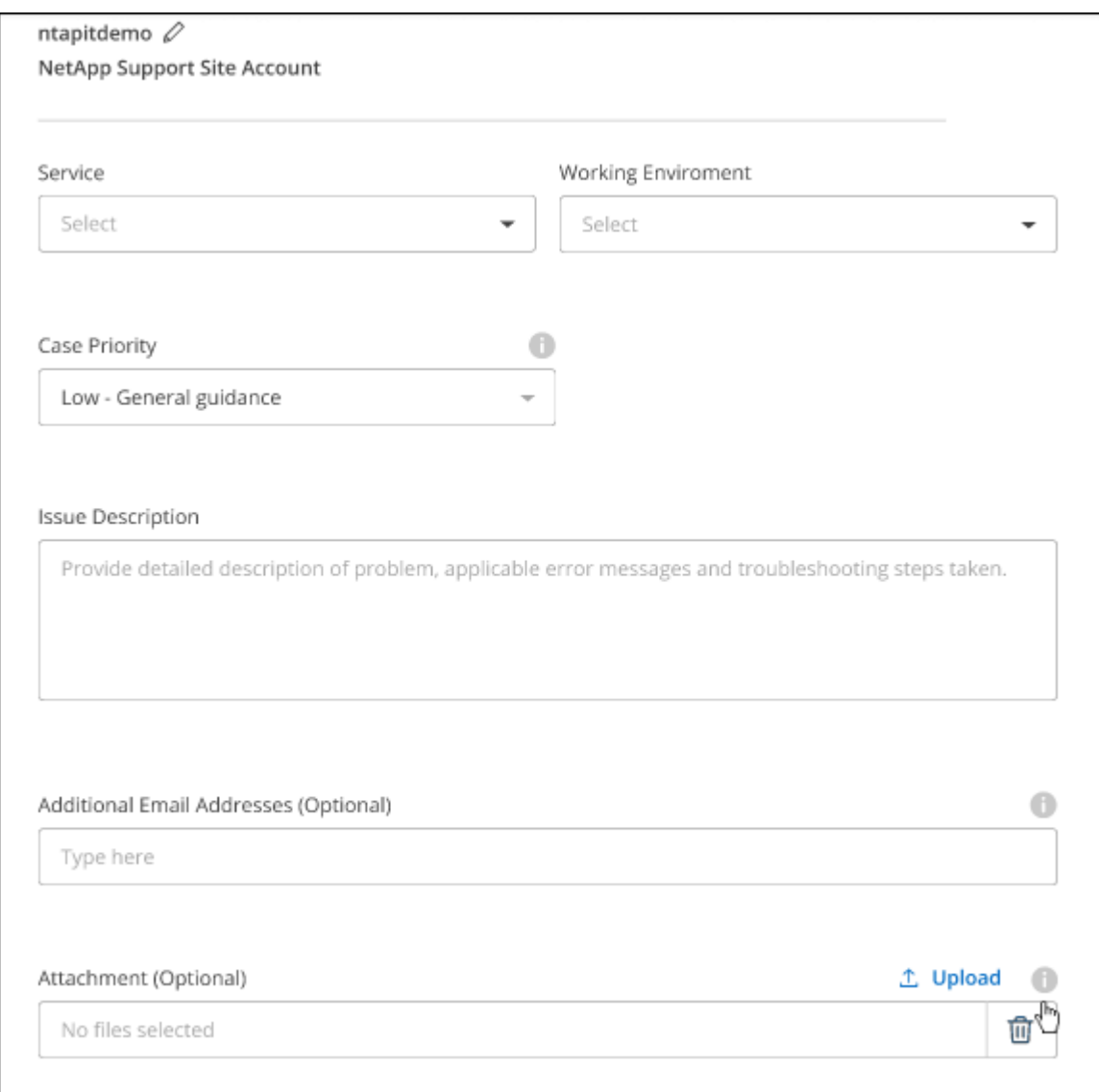

#### **Une fois que vous avez terminé**

Une fenêtre contextuelle contenant votre numéro de dossier de support s'affiche. Un spécialiste du support NetApp va étudier votre dossier et vous recontacterons très rapidement.

Pour un historique de vos dossiers de support, vous pouvez sélectionner **Paramètres > Chronologie** et

rechercher les actions nommées "Créer un dossier de support". Un bouton situé à l'extrême droite vous permet de développer l'action pour afficher les détails.

Il est possible que vous rencontriez le message d'erreur suivant lors de la création d'un dossier :

« Vous n'êtes pas autorisé à créer un dossier pour le service sélectionné »

Cette erreur peut signifier que le compte NSS et la société d'enregistrement auquel il est associé n'est pas la même société d'enregistrement pour le numéro de série du compte BlueXP (par exemple 960xxxx) ou le numéro de série de l'environnement de travail. Vous pouvez demander de l'aide en utilisant l'une des options suivantes :

- Utilisez le chat du produit
- Soumettre un dossier non technique à<https://mysupport.netapp.com/site/help>

### **Gestion de vos dossiers de demande de support (aperçu)**

Vous pouvez afficher et gérer les dossiers de support actifs et résolus directement à partir de BlueXP. Vous pouvez gérer les dossiers associés à votre compte NSS et à votre entreprise.

La gestion des dossiers est disponible en tant qu'aperçu. Nous prévoyons d'affiner cette expérience et d'ajouter des améliorations dans les prochaines versions. Envoyez-nous vos commentaires à l'aide de l'outil de chat In-Product.

Notez ce qui suit :

- Le tableau de bord de gestion des dossiers en haut de la page propose deux vues :
	- La vue de gauche affiche le nombre total de dossiers ouverts au cours des 3 derniers mois par le compte NSS utilisateur que vous avez fourni.
	- La vue de droite affiche le nombre total de dossiers ouverts au cours des 3 derniers mois au niveau de votre entreprise en fonction de votre compte NSS utilisateur.

Les résultats du tableau reflètent les cas liés à la vue que vous avez sélectionnée.

• Vous pouvez ajouter ou supprimer des colonnes d'intérêt et filtrer le contenu des colonnes telles que priorité et Statut. D'autres colonnes offrent uniquement des fonctions de tri.

Pour plus d'informations, consultez les étapes ci-dessous.

• Au niveau de chaque dossier, nous offrons la possibilité de mettre à jour les notes de dossier ou de fermer un dossier qui n'est pas déjà à l'état fermé ou en attente fermée.

#### **Étapes**

- 1. Dans BlueXP, sélectionnez **aide > support**.
- 2. Sélectionnez **case Management** et si vous y êtes invité, ajoutez votre compte NSS à BlueXP.

La page **gestion des cas** affiche les cas ouverts associés au compte NSS associé à votre compte utilisateur BlueXP. Il s'agit du même compte NSS qui apparaît en haut de la page **gestion NSS**.

- 3. Modifiez éventuellement les informations qui s'affichent dans le tableau :
	- Sous **cas de l'organisation**, sélectionnez **Afficher** pour afficher tous les cas associés à votre société.
	- Modifiez la plage de dates en choisissant une plage de dates exacte ou en choisissant une autre

période.

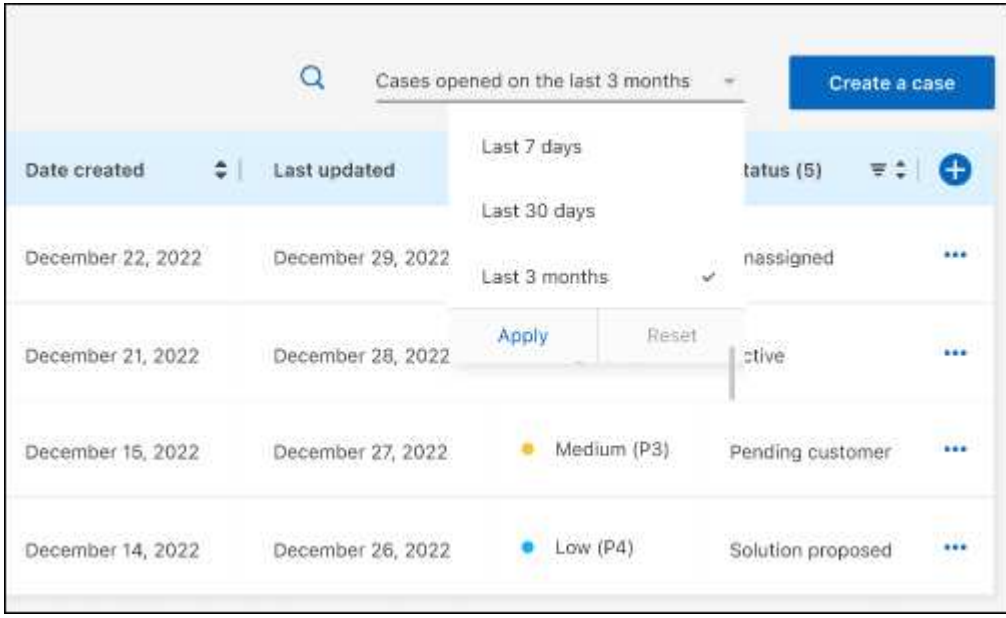

◦ Filtrez le contenu des colonnes.

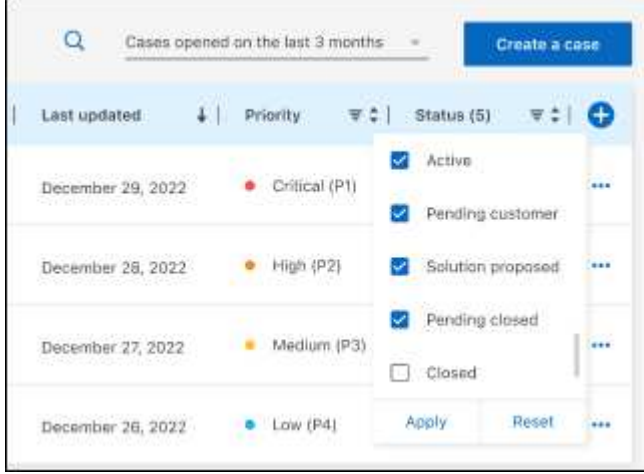

Modifiez les colonnes qui apparaissent dans le tableau en sélectionnant **pui**s choisissez les colonnes que vous souhaitez afficher.

◦

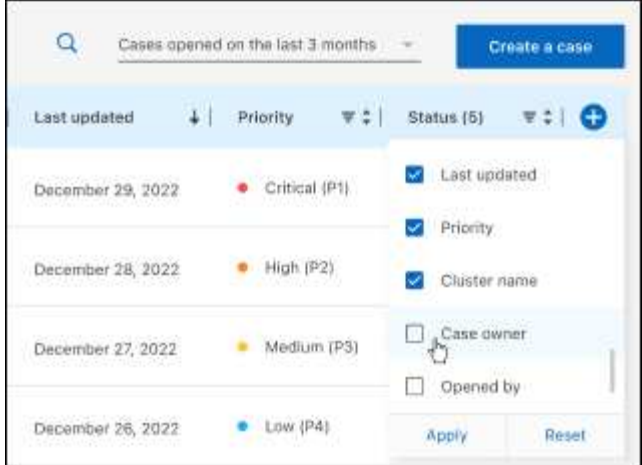

- 4. Gérer un dossier existant en sélectionnant **...** et en sélectionnant l'une des options disponibles :
	- **Voir cas**: Afficher tous les détails sur un cas spécifique.
	- **Mettre à jour les notes de cas** : fournir des détails supplémentaires sur votre problème ou sélectionner **Télécharger les fichiers** pour joindre jusqu'à cinq fichiers.

Les pièces jointes sont limitées à 25 Mo par fichier. Les extensions de fichier suivantes sont prises en charge : txt, log, PDF, jpg/JPEG, rtf, doc/docx, xls/xlsx et csv.

◦ **Fermer le cas** : fournissez des détails sur la raison pour laquelle vous fermez le cas et sélectionnez **Fermer le cas**.

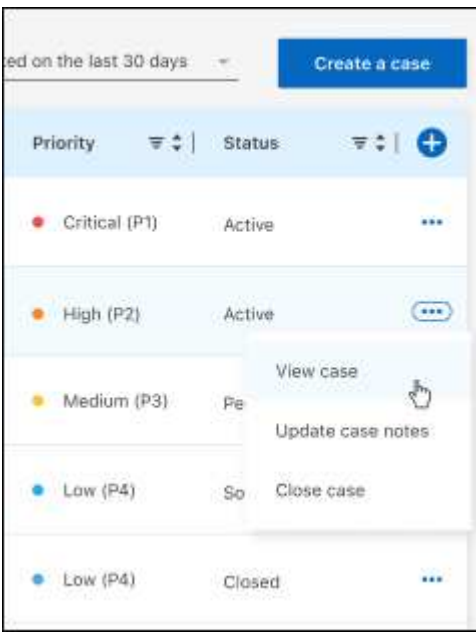

# <span id="page-27-0"></span>**Mentions légales**

Les mentions légales donnent accès aux déclarations de copyright, aux marques, aux brevets, etc.

# <span id="page-27-1"></span>**Droits d'auteur**

["https://www.netapp.com/company/legal/copyright/"](https://www.netapp.com/company/legal/copyright/)

# <span id="page-27-2"></span>**Marques déposées**

NetApp, le logo NETAPP et les marques mentionnées sur la page des marques commerciales NetApp sont des marques commerciales de NetApp, Inc. Les autres noms de sociétés et de produits peuvent être des marques commerciales de leurs propriétaires respectifs.

["https://www.netapp.com/company/legal/trademarks/"](https://www.netapp.com/company/legal/trademarks/)

# <span id="page-27-3"></span>**Brevets**

Vous trouverez une liste actuelle des brevets appartenant à NetApp à l'adresse suivante :

<https://www.netapp.com/pdf.html?item=/media/11887-patentspage.pdf>

# <span id="page-27-4"></span>**Politique de confidentialité**

["https://www.netapp.com/company/legal/privacy-policy/"](https://www.netapp.com/company/legal/privacy-policy/)

# <span id="page-27-5"></span>**Source ouverte**

Les fichiers de notification fournissent des informations sur les droits d'auteur et les licences de tiers utilisés dans le logiciel NetApp.

["Note pour BlueXP"](https://docs.netapp.com/us-en/bluexp-setup-admin/media/notice.pdf)

#### **Informations sur le copyright**

Copyright © 2024 NetApp, Inc. Tous droits réservés. Imprimé aux États-Unis. Aucune partie de ce document protégé par copyright ne peut être reproduite sous quelque forme que ce soit ou selon quelque méthode que ce soit (graphique, électronique ou mécanique, notamment par photocopie, enregistrement ou stockage dans un système de récupération électronique) sans l'autorisation écrite préalable du détenteur du droit de copyright.

Les logiciels dérivés des éléments NetApp protégés par copyright sont soumis à la licence et à l'avis de nonresponsabilité suivants :

CE LOGICIEL EST FOURNI PAR NETAPP « EN L'ÉTAT » ET SANS GARANTIES EXPRESSES OU TACITES, Y COMPRIS LES GARANTIES TACITES DE QUALITÉ MARCHANDE ET D'ADÉQUATION À UN USAGE PARTICULIER, QUI SONT EXCLUES PAR LES PRÉSENTES. EN AUCUN CAS NETAPP NE SERA TENU POUR RESPONSABLE DE DOMMAGES DIRECTS, INDIRECTS, ACCESSOIRES, PARTICULIERS OU EXEMPLAIRES (Y COMPRIS L'ACHAT DE BIENS ET DE SERVICES DE SUBSTITUTION, LA PERTE DE JOUISSANCE, DE DONNÉES OU DE PROFITS, OU L'INTERRUPTION D'ACTIVITÉ), QUELLES QU'EN SOIENT LA CAUSE ET LA DOCTRINE DE RESPONSABILITÉ, QU'IL S'AGISSE DE RESPONSABILITÉ CONTRACTUELLE, STRICTE OU DÉLICTUELLE (Y COMPRIS LA NÉGLIGENCE OU AUTRE) DÉCOULANT DE L'UTILISATION DE CE LOGICIEL, MÊME SI LA SOCIÉTÉ A ÉTÉ INFORMÉE DE LA POSSIBILITÉ DE TELS DOMMAGES.

NetApp se réserve le droit de modifier les produits décrits dans le présent document à tout moment et sans préavis. NetApp décline toute responsabilité découlant de l'utilisation des produits décrits dans le présent document, sauf accord explicite écrit de NetApp. L'utilisation ou l'achat de ce produit ne concède pas de licence dans le cadre de droits de brevet, de droits de marque commerciale ou de tout autre droit de propriété intellectuelle de NetApp.

Le produit décrit dans ce manuel peut être protégé par un ou plusieurs brevets américains, étrangers ou par une demande en attente.

LÉGENDE DE RESTRICTION DES DROITS : L'utilisation, la duplication ou la divulgation par le gouvernement sont sujettes aux restrictions énoncées dans le sous-paragraphe (b)(3) de la clause Rights in Technical Data-Noncommercial Items du DFARS 252.227-7013 (février 2014) et du FAR 52.227-19 (décembre 2007).

Les données contenues dans les présentes se rapportent à un produit et/ou service commercial (tel que défini par la clause FAR 2.101). Il s'agit de données propriétaires de NetApp, Inc. Toutes les données techniques et tous les logiciels fournis par NetApp en vertu du présent Accord sont à caractère commercial et ont été exclusivement développés à l'aide de fonds privés. Le gouvernement des États-Unis dispose d'une licence limitée irrévocable, non exclusive, non cessible, non transférable et mondiale. Cette licence lui permet d'utiliser uniquement les données relatives au contrat du gouvernement des États-Unis d'après lequel les données lui ont été fournies ou celles qui sont nécessaires à son exécution. Sauf dispositions contraires énoncées dans les présentes, l'utilisation, la divulgation, la reproduction, la modification, l'exécution, l'affichage des données sont interdits sans avoir obtenu le consentement écrit préalable de NetApp, Inc. Les droits de licences du Département de la Défense du gouvernement des États-Unis se limitent aux droits identifiés par la clause 252.227-7015(b) du DFARS (février 2014).

#### **Informations sur les marques commerciales**

NETAPP, le logo NETAPP et les marques citées sur le site<http://www.netapp.com/TM>sont des marques déposées ou des marques commerciales de NetApp, Inc. Les autres noms de marques et de produits sont des marques commerciales de leurs propriétaires respectifs.